#### **GEQUDIO IP-Telefon Installation für Speedport Smart4**

Telefonnummer für Kundenservice: +49-(0)30 318 76 570 Montag bis Freitag von 10:00 bis 17:00 Uhr

> E-Mail für Unterstützung: [telefon@gequdio.com](mailto:telefon@gequdio.com)

Supportseite für weitere Einstellungen:

<https://gequdio.com/SUPPORT/>

#### <span id="page-1-0"></span>**Vorwort**

Diese Anleitung befasst sich ausschließlich mit der Ersteinrichtung / Registration des Telefons.

Eine Anleitung für die Programmierung der Schnellwahltasten, die Konfiguration eines Anrufbeantworters, einer Rufumleitung und weitere nützliche Einstellungen finden Sie hier:

<https://gequdio.com/Telefoneinstellungen/>

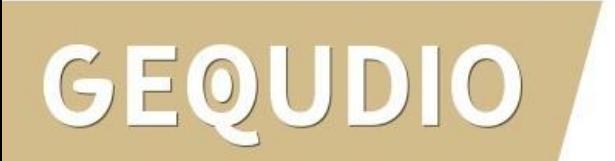

## **Telefon anschließen**

1. Gerätefuß montieren

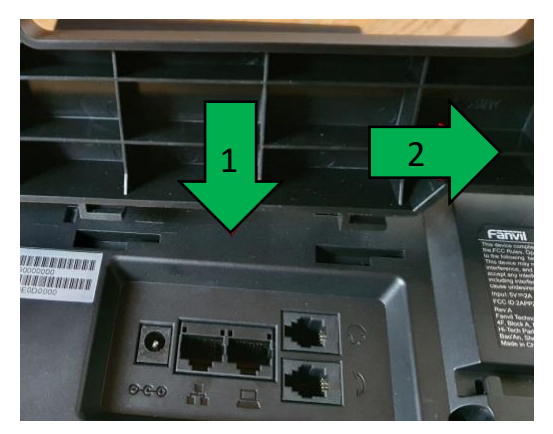

2. Hörerkabel in die Hörerbuchse stecken (Das lange Ende des Kabels ans Telefon)

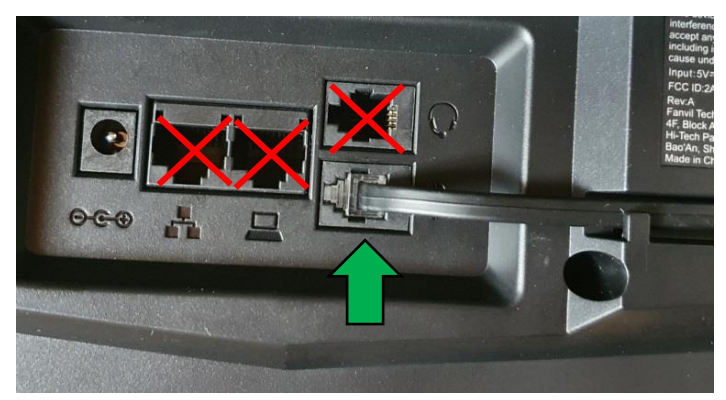

 $D\|O$ 

3. Netzwerkkabel in die Netzwerkbuchse stecken

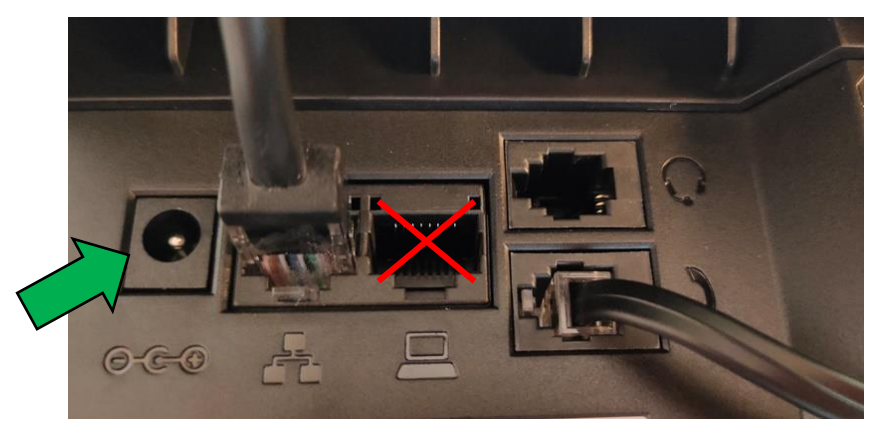

#### 4a. Das andere Ende in einen LAN Port der FRITZ!Box 4b. Alternativ an einen Switch im Netzwerk (LAN Port)

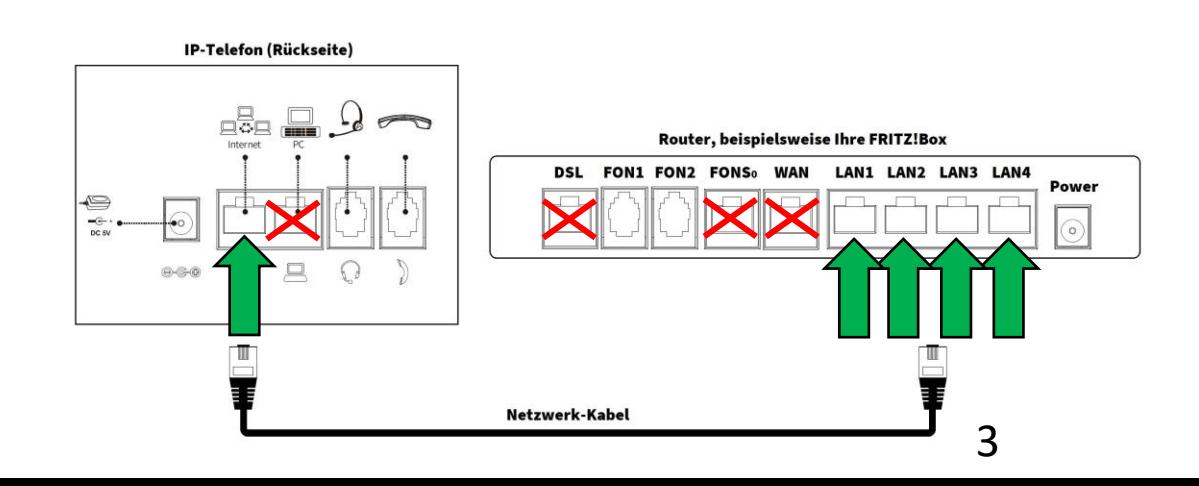

### **Telefon anschließen**

5. (optional) Headset in die Headsetbuchse

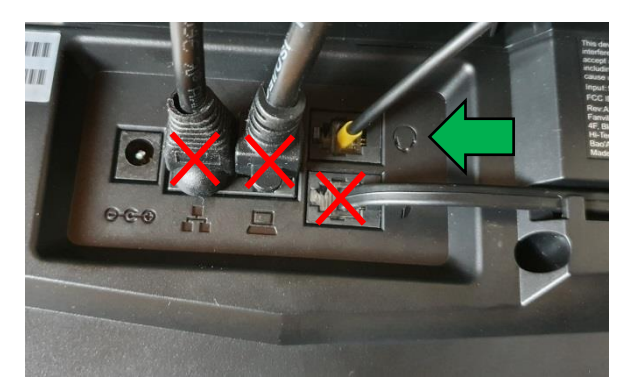

6. Netzgerät in die Strombuchse und die Steckdose 8.

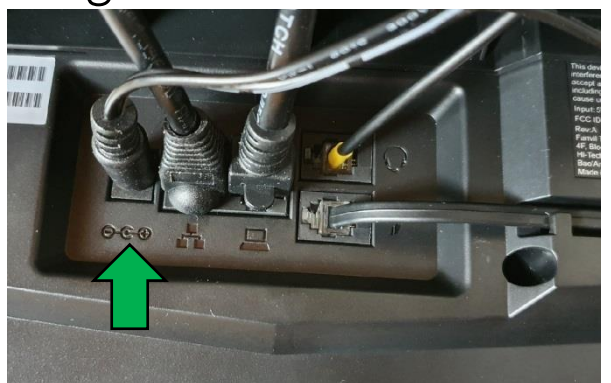

#### DIO GEOU

7. (optional) Netzwerkkabel in die PC-Buchse

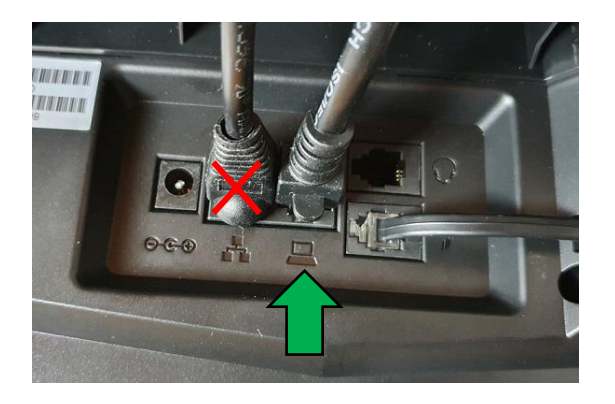

Das andere Ende kann an einen PC oder ein anderes Endgerät angeschlossen werden, um dieses mit dem Netzwerk zu verbinden.

#### **GEQUDIO Telefon – IP-Adresse ermitteln**

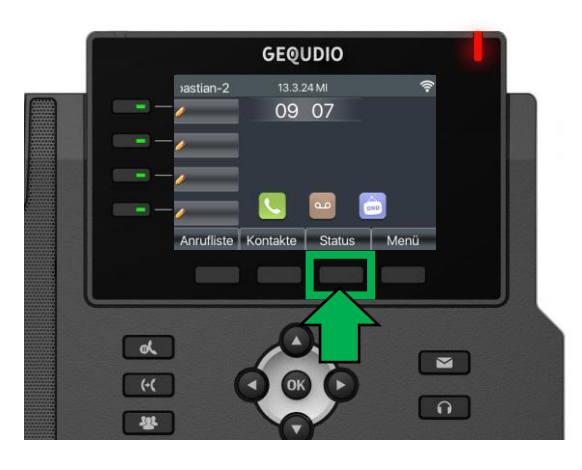

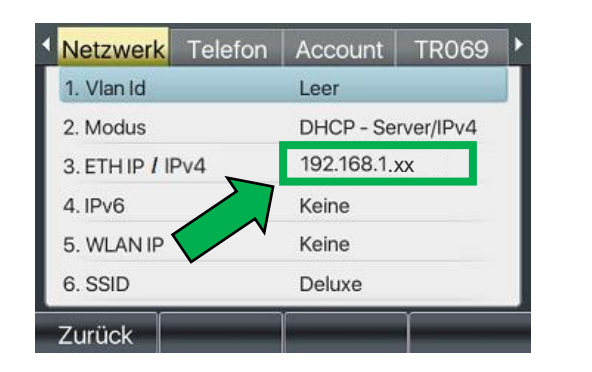

**GEQUDIO** 

**GX-Serie GZ-Serie GZ-8**

 $GZ-6$ 

 $11:55$ 

24 DEZ SO

Ihr Name

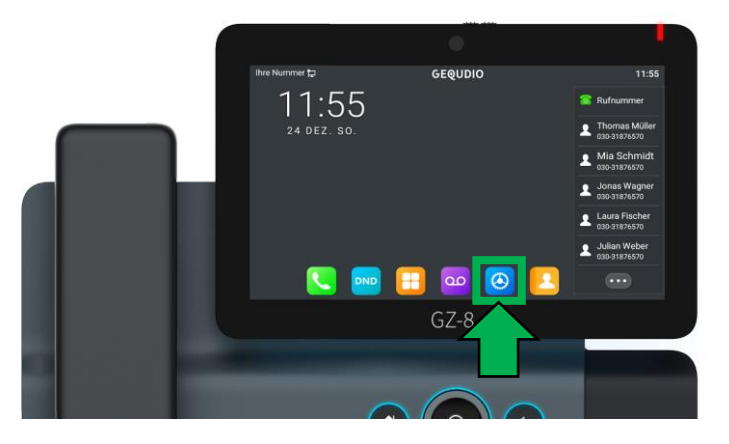

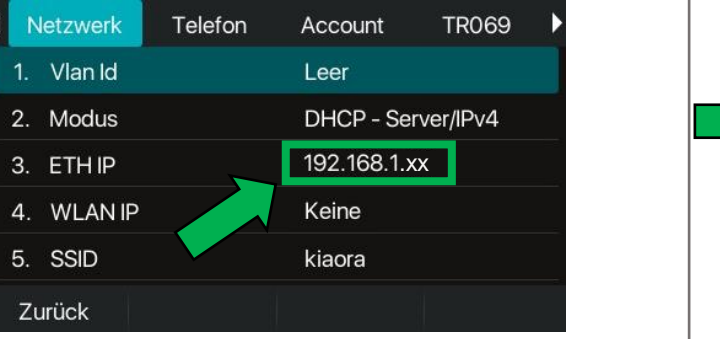

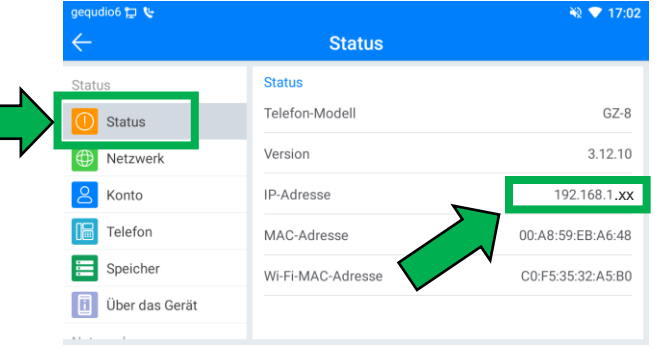

#### **GEQUDIO Telefon – IP-Adresse ermitteln**

Wird hier "Negotiation" oder "Nicht verbunden" angezeigt Interzwerk prüfen Sie, ob das LAN-Kabel im richtigen Port steckt:

Falls Sie das Telefon per WLAN betreiben befolgen Sie bitte zuerst die WLAN Stick Anleitung auf:

<https://gequdio.com/Fritzbox/>

- 1. Öffnen Sie auf Ihrem PC/MAC einen Internet-Browser und geben Sie die (bei Ihnen angezeigte) IPv4 Adresse in die Adresszeile ein (Verwenden Sie nicht die Suche).
- 2. Melden Sie sich mit den nachfolgenden Daten an:

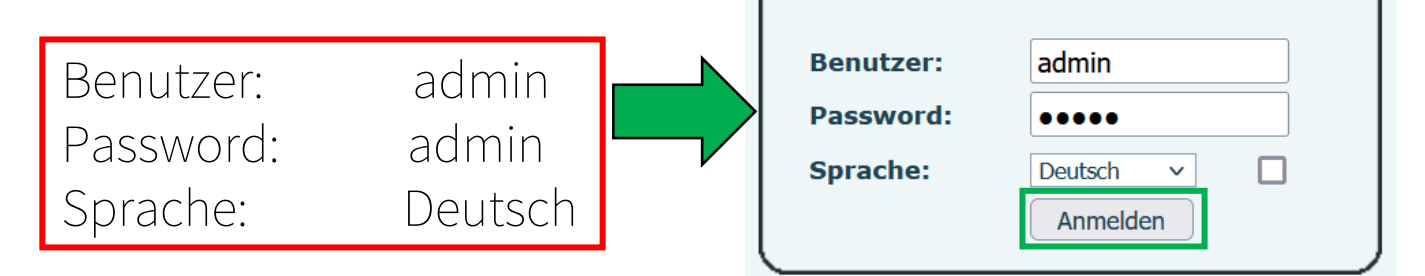

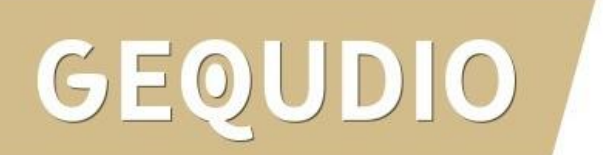

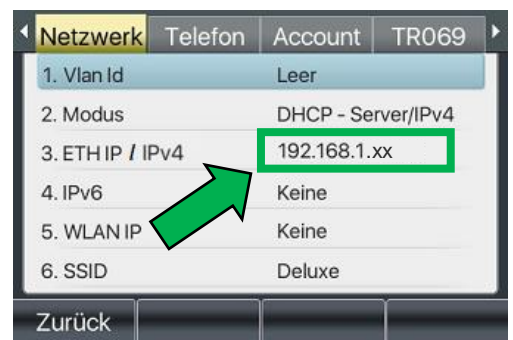

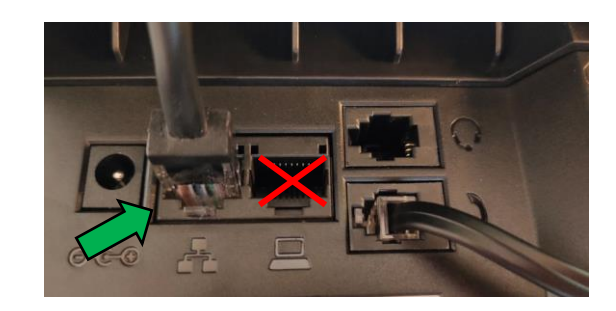

### **GEQUDIO Telefon – Firmware updaten**

Wir empfehlen die neuste Firmware zu installieren. Gehen Sie dazu folgendermaßen vor:

1. Laden Sie die aktuelle Firmware von unser Website auf Ihren PC/ MAC herunter:

Download

speichern unter... (mit rechter Maustaste)

<https://gequdio.com/Firmware/>

- 2. Wählen Sie im Gequdio Webinterface "Aktualisierung"
- 3. Klicken Sie auf "Auswählen"
- 4. Wählen Sie die heruntergeladene Firmware aus
- 5. Klicken Sie auf "Aktualisierung" und warten bis das Telefon neu gestartet ist.

1.

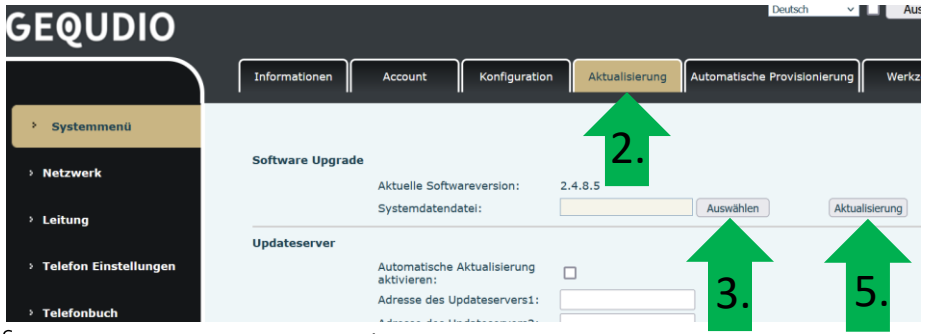

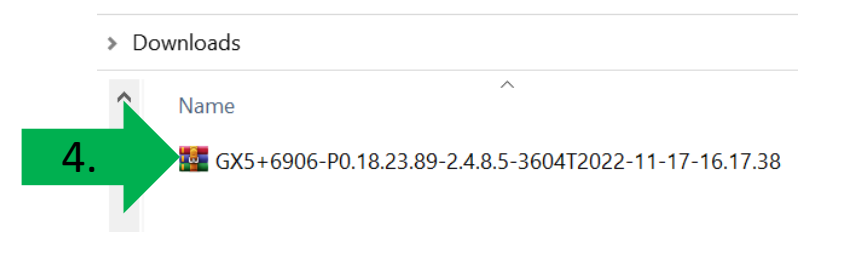

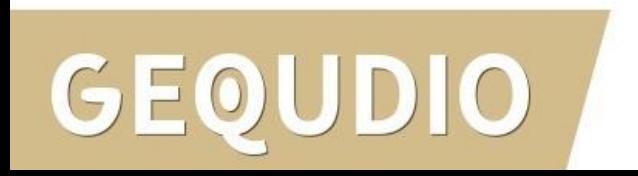

#### **GEQUDIO Telefon – Sicherheit**

- 1. Im ersten Schritt wird aus Sicherheitsgründen das Passwort für den Web-Zugang zum Telefon geändert.
- 2. Wählen Sie dazu im Hauptmenü "Systemmenü" aus.
- 3. Klicken Sie den Reiter "Account" und anschließend bei User Management "Bearbeiten" an.

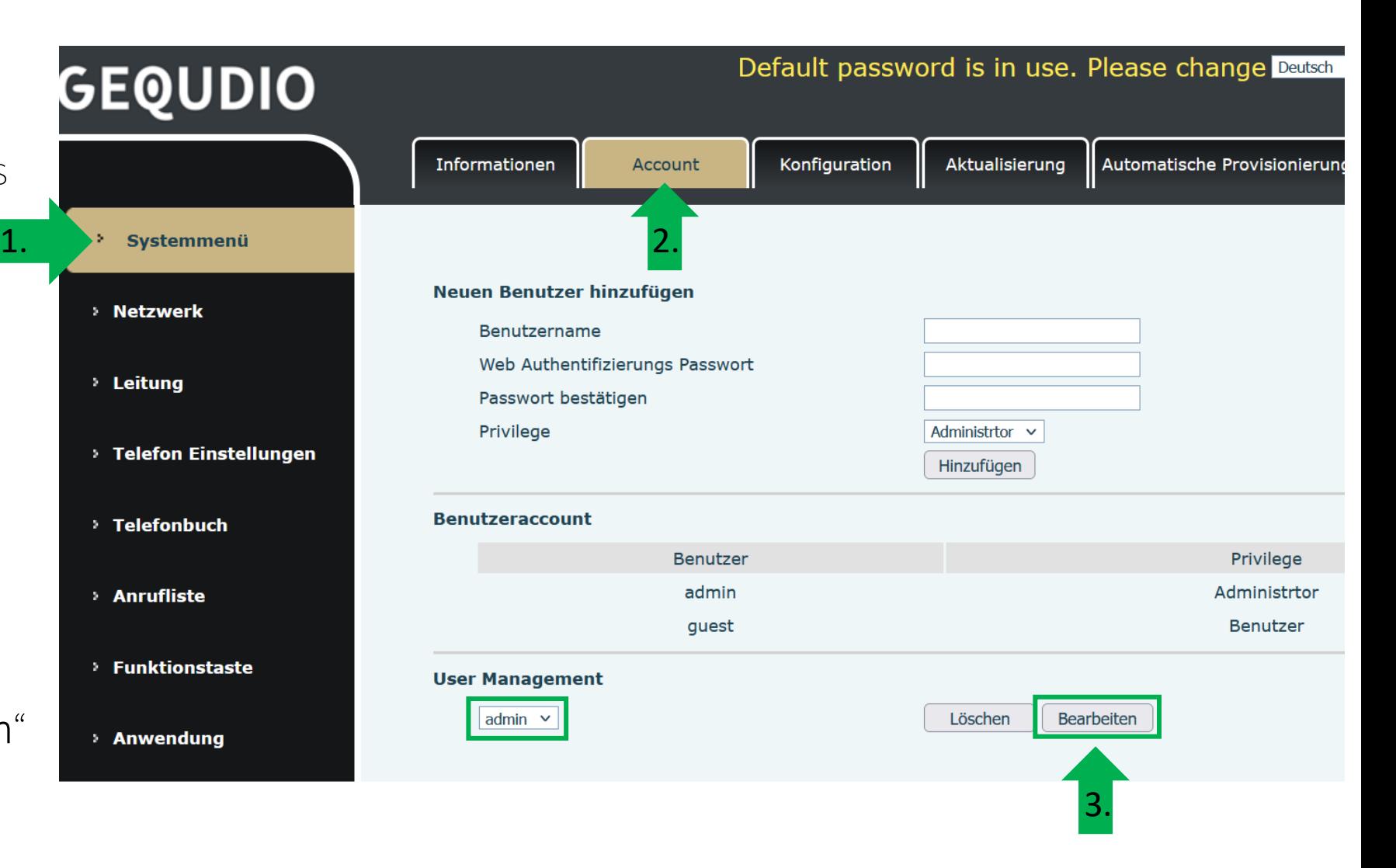

#### **GEQUDIO Telefon – Sicherheit**

- 1. Altes Passwort "admin" eingeben
- 2. Ihr neues Passwort 2x eingeben und mit "Apply" bestätigen.
- 3. Neues Passwort notieren und aufbewahren!
- 4. Die maximale Anzahl von Zeichen ist auf 31 Stellen festgelegt. Das Kennwort darf Sonderzeichen enthalten, jedoch können Sonderzeichen ,<br>zu Prob<u>lem</u>en führen, wenn Sie unser CTI-Programm nutzen, deswegen raten wir von Sonderzeichen ab.
- 5. Das neu festgelegte Passwort wird bei der nächsten Anmeldung am Telefonwebzugang abgefragt.

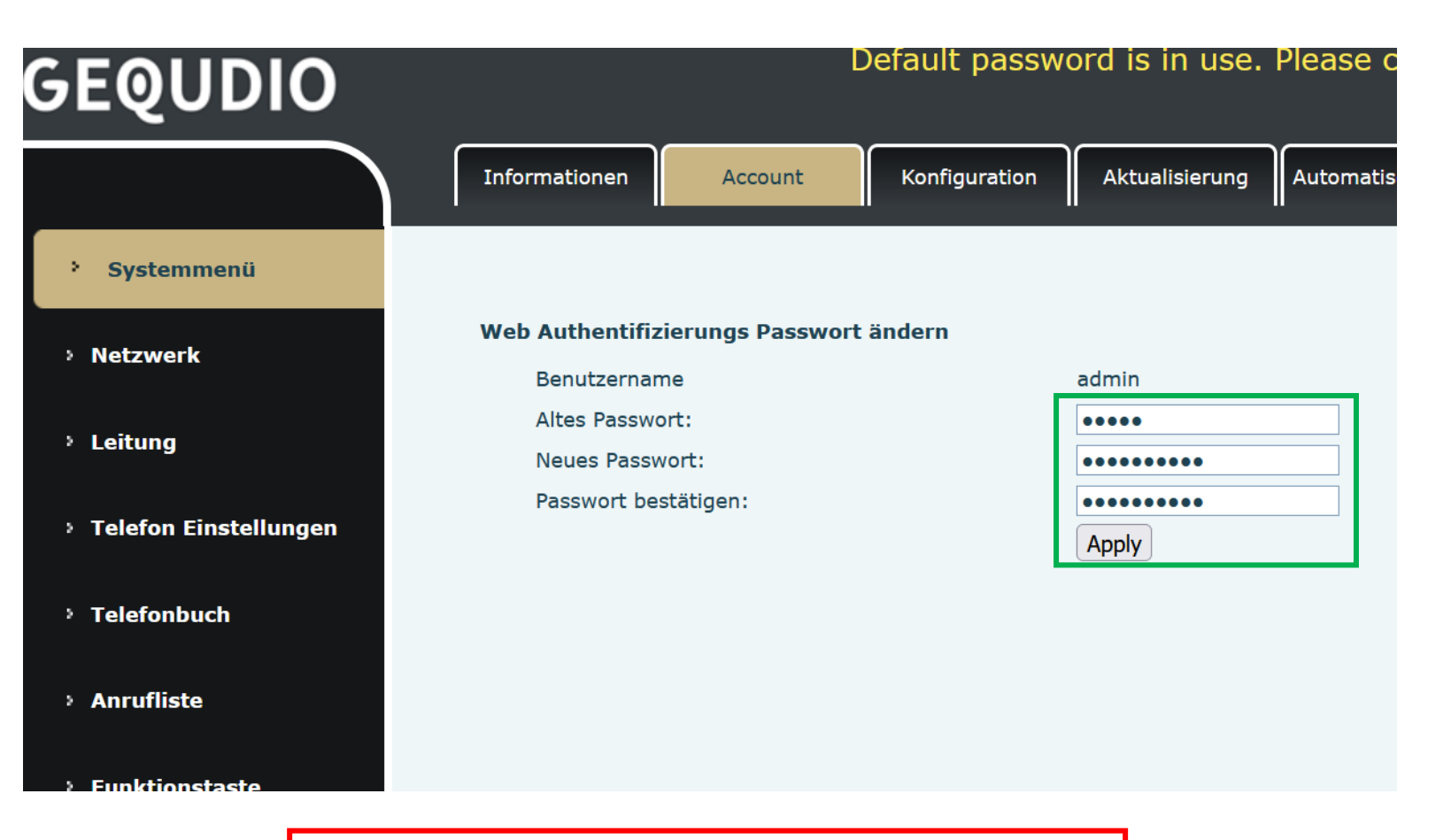

Die Änderung des Web-Zugang zum Telefon ist abgeschlossen.

#### **GEQUDIO Telefon – Sicherheit**

- 1. Der Hinweis am oberen Bildschirm "Default password is in use. Please change" wird weiterhin angezeigt, dieser verschwindet jedoch bei der nächsten Anmeldung im Telefonwebinterface.
- 2. Der Benutzername wird nicht verändert, dieser bleibt "admin"

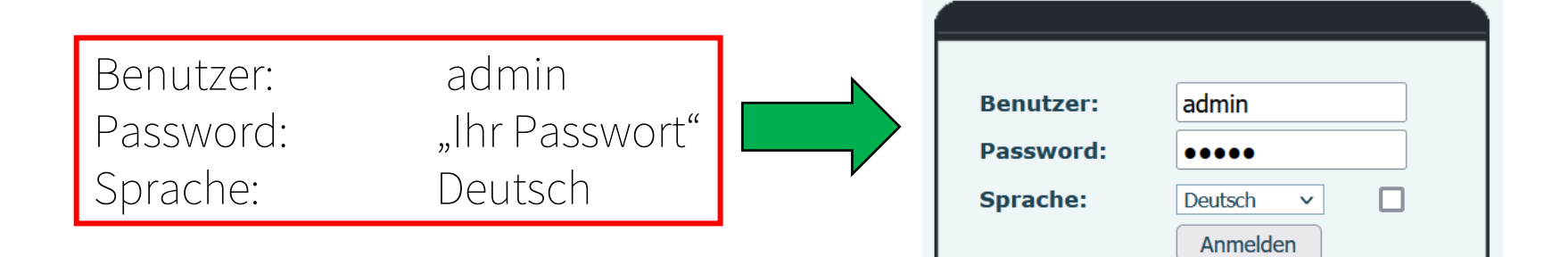

Default password is in use. Please change Deutsch

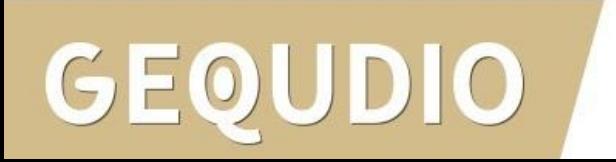

### **IP-Telefon im Speedport anlegen**

- Mit einem Internet-Browser folgende Seite öffnen (nicht die Suche verwenden): [http://speedport.ip](http://speedport.ip/)
- 2. Es erscheint die Anmeldeseite Ihres Speedports. Geben Sie das Gerätepasswort Ihres Routers ein.
- 3. Klicken Sie auf die Schaltfläche "Login"

Die Log-In-Daten finden Sie auf dem Typenschild auf der Rückseite des Routers.

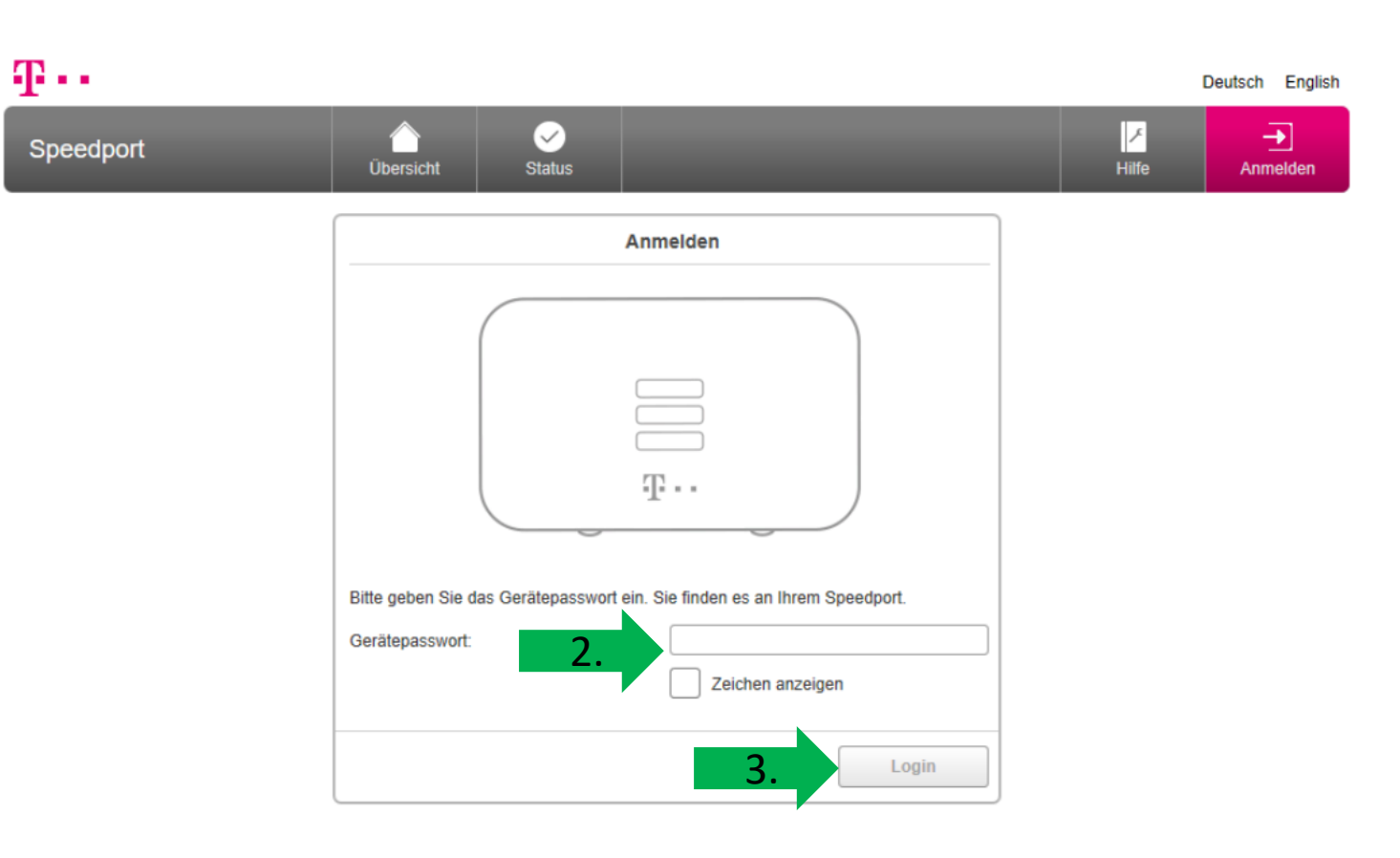

## **IP-Telefon im Speedport anlegen**

1. Telefonie

- 2. IP-Telefonanlage (sollte dieser Menüpunkt nicht verfügbar sein, nutzen Sie bitte folgende Anleitung: [Telekom-A](https://gequdio.com/de/Telekom-A)
- 3. Setzen Sie das Häkchen bei "IP-Telefonanlage einschalten"
- 4. "Weiteres IP-Telefon anlegen"

 $DIO$ 

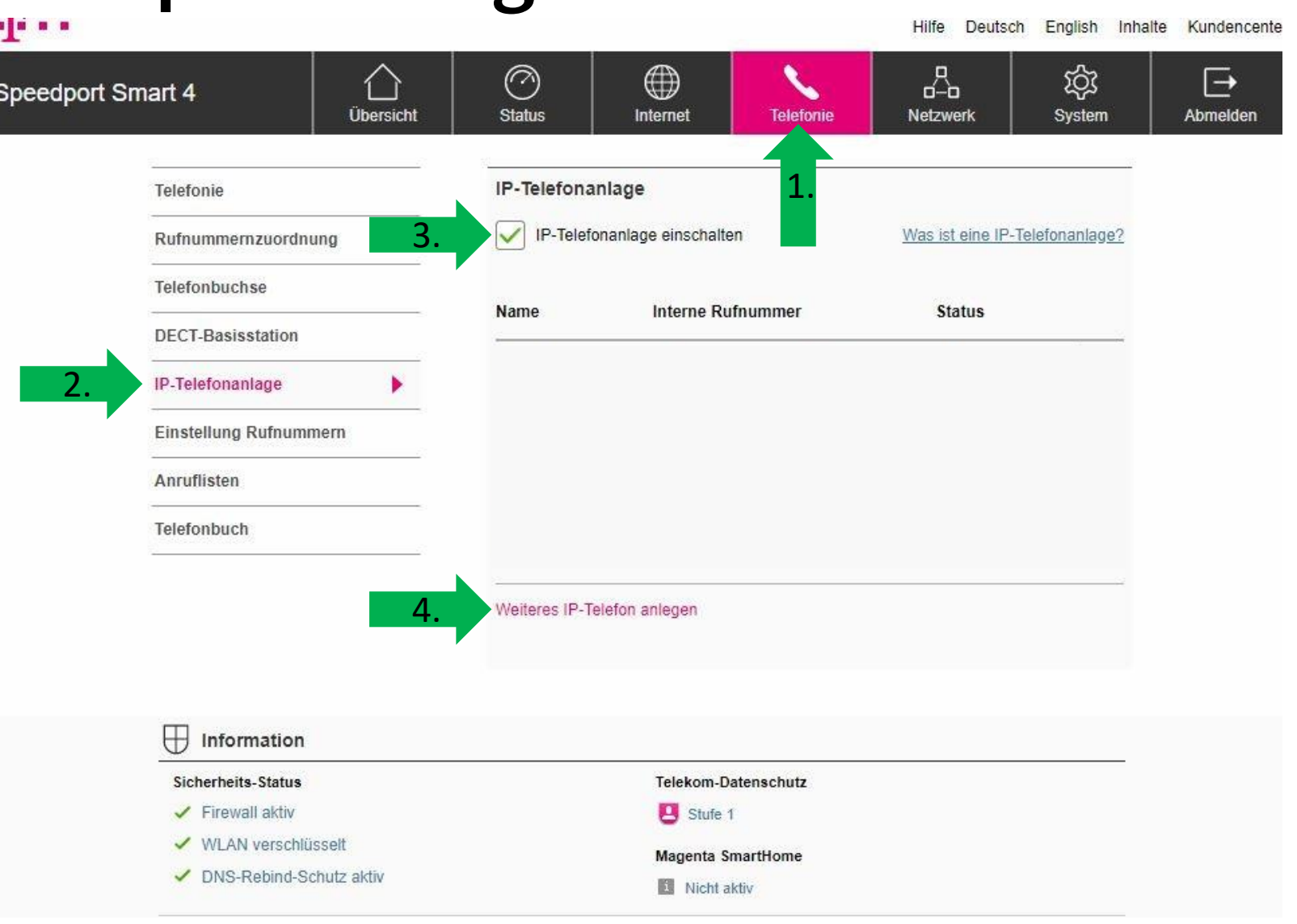

### **IP-Telefon im Speedport anlegen**

Speed

- 1. Der Speedport legt automatisch ein IP-Telefon mit Authentifizierungsnamen, Passwort und Nutzerkennung (interne Rufnummer) an.
- 2. Diese werden im nächsten Schritt im GEQUDIO IP-Telefon benötigt, deswegen lassen Sie dieses Fenster bitte geöffnet.

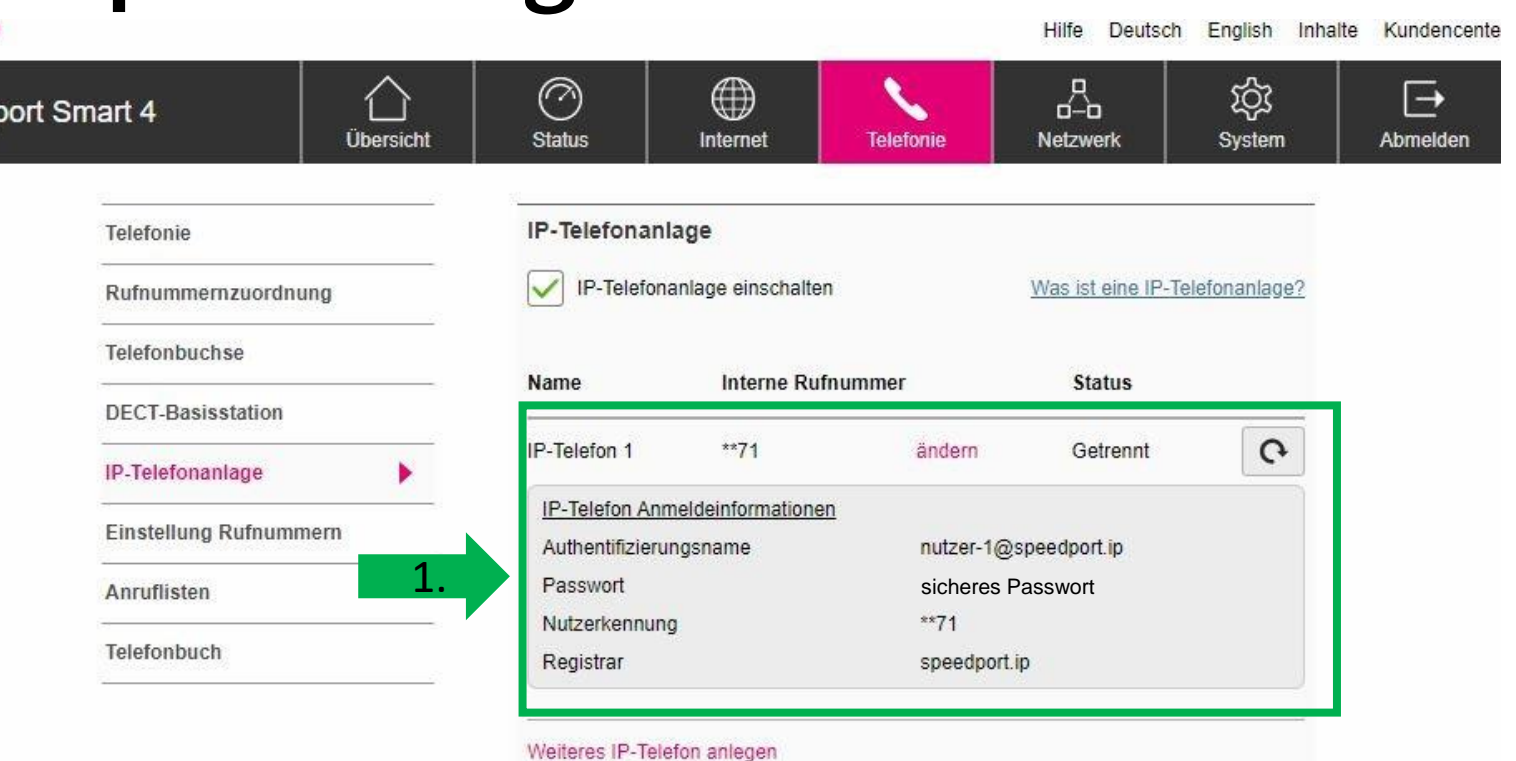

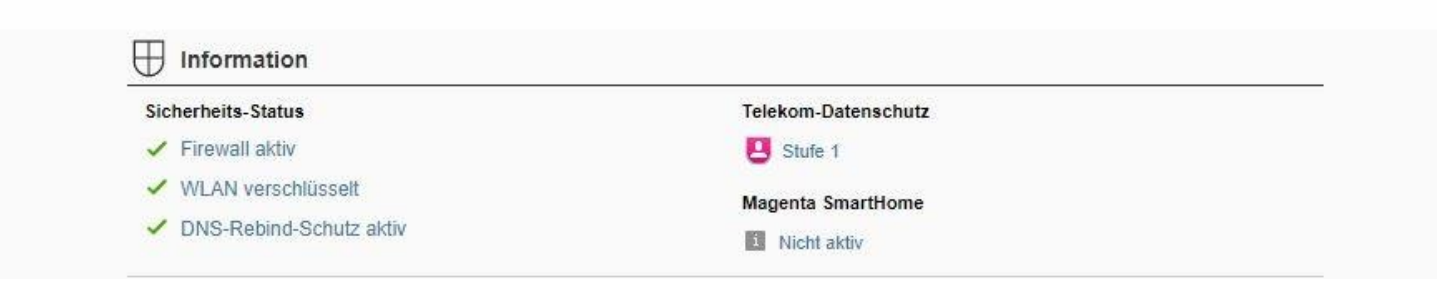

- <span id="page-13-0"></span>1. Wählen Sie das Hauptmenü "Leitung" im GEQUDIO Webinterfce aus.
- 2. Setzen Sie das Häkchen bei "aktivieren". *L*
- 3. Tragen Sie bei "Bereich", "Server Name" und "Serveradresse" jeweils folgendes ein: speedport.ip

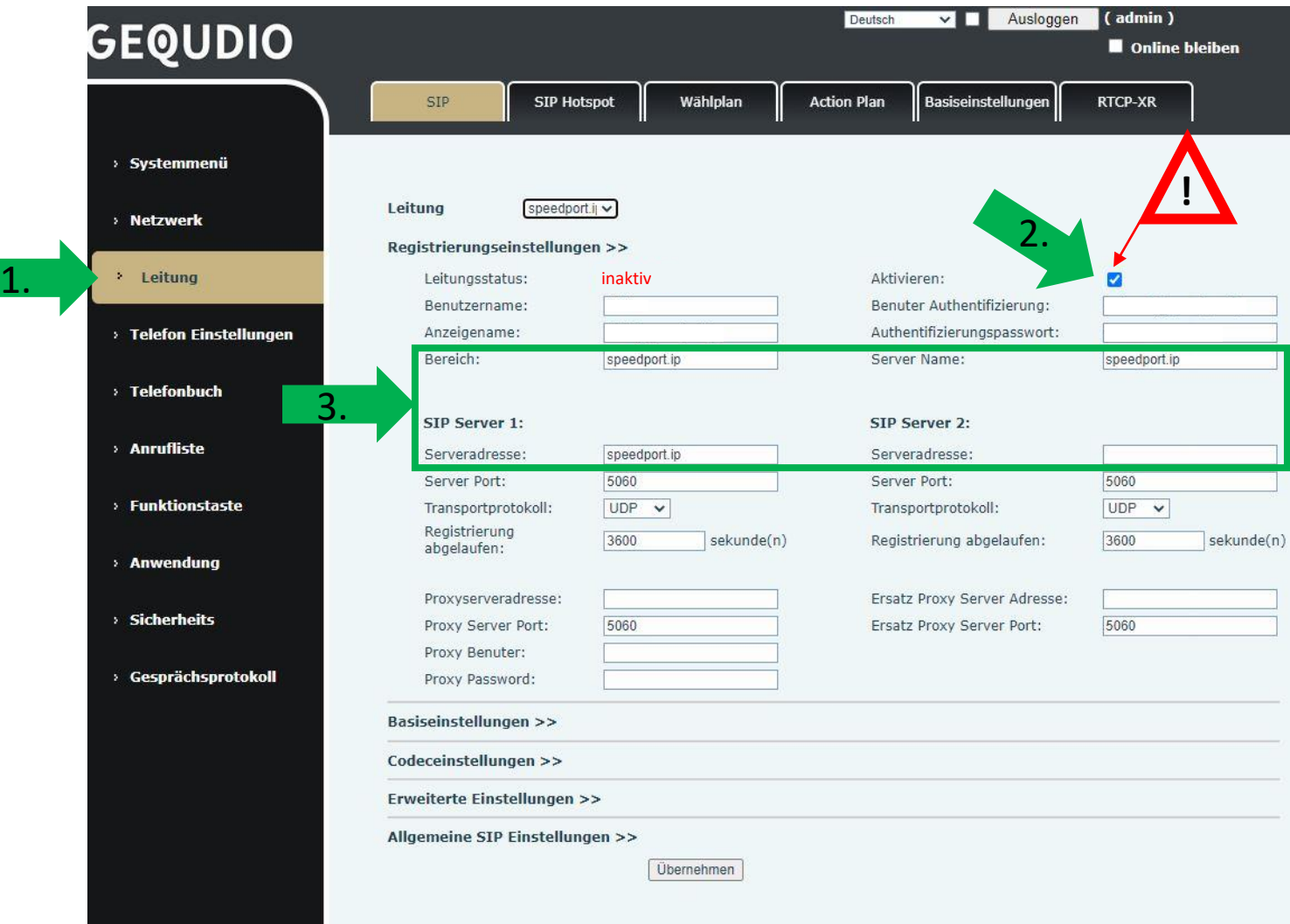

- 4. Tragen Sie bei "Benutzername" die Nutzerkennung ein, die Sie aus dem Speedport abgelesen haben z.B. \*\*71 und vergeben Sie einen beliebigen Anzeigenamen.
- 5. Geben Sie den Authentifizierungsnamen und das Passwort ein, welches der Speedport anzeigt.
- 6. Prüfen Sie alle Eingaben und bestätigen Sie mit "Übernehmen"

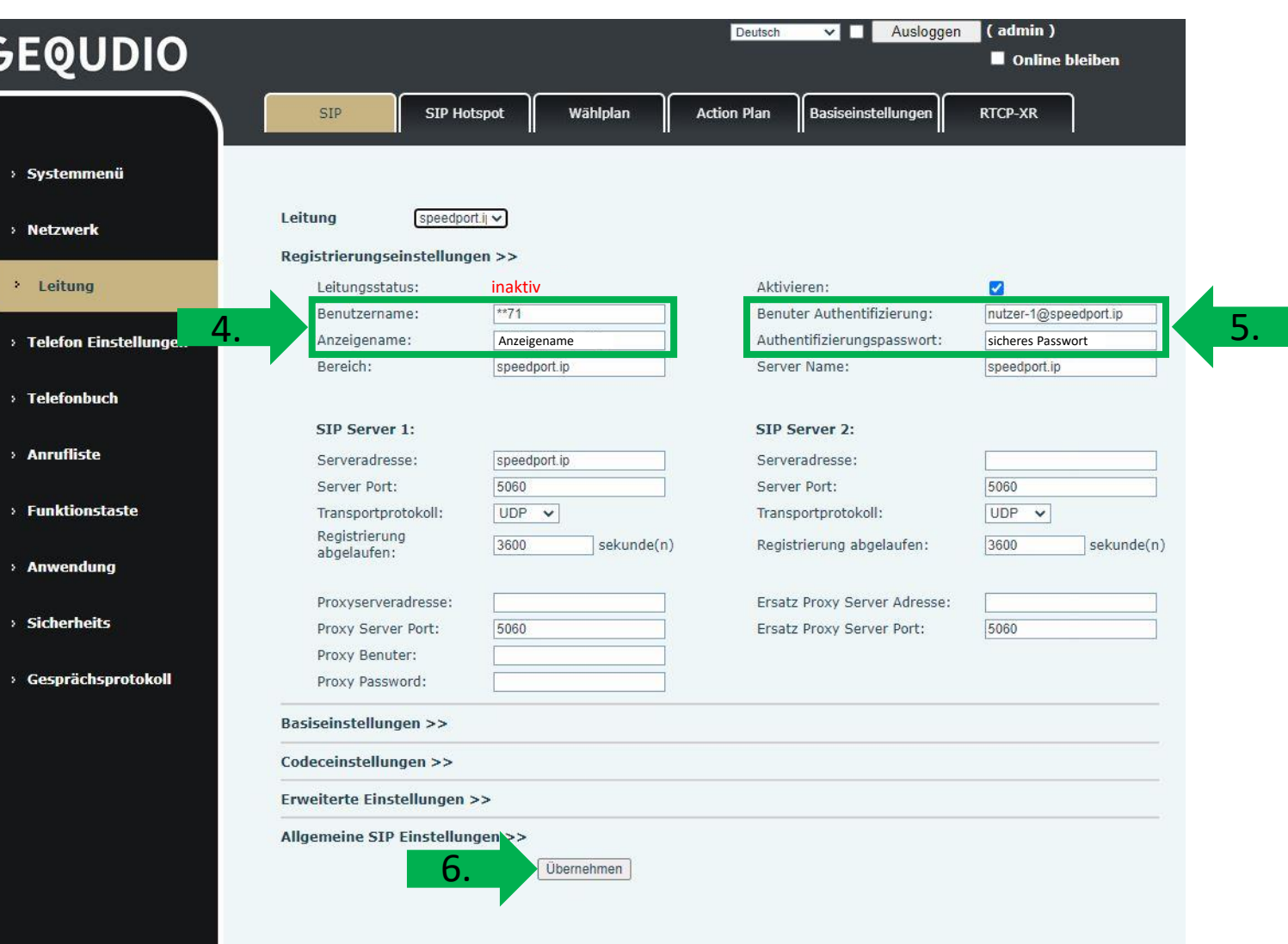

- 1. Wenn der "Leitungsstatus" auf "Registriert" steht funktioniert das Gerät ordnungsgemäß.
- 2. Sollte der Leitungsstatus auf "Auszeit" oder "Fehlgeschlagen durch 401" stehen kontrollieren Sie Ihre Eingaben, geben das "Authentifizierungspasswort" erneut ein und bestätigen mit "übernehmen".

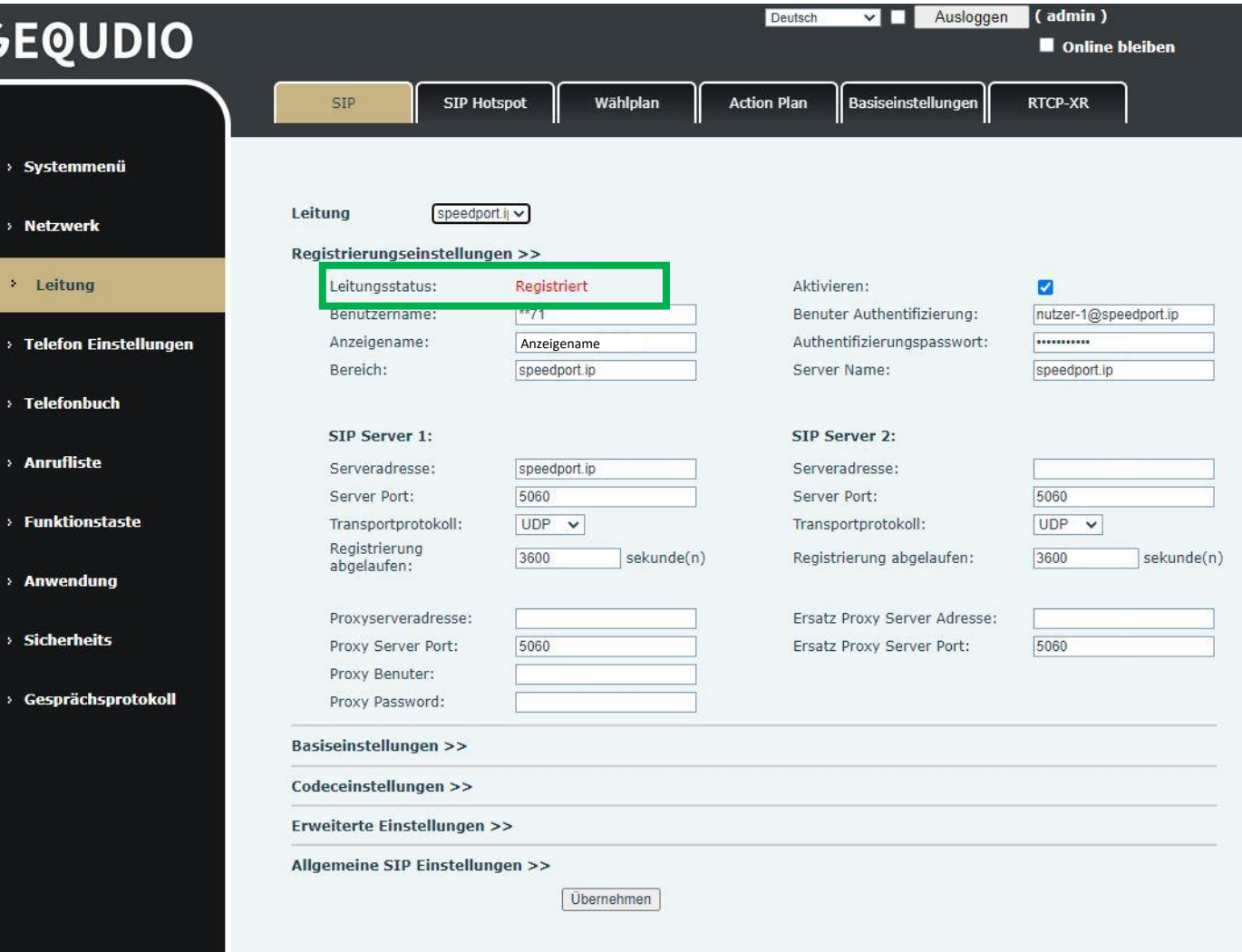

Sp

- 1. Wenn der "Leitungsstatus" die Meldung "**Fehlgeschlagen** durch 404" ausgibt überprüfen Sie bitte im Speedport, ob der Status der Rufnummer auf "gesperrt" steht.
- 2. Der Status sollte "getrennt" oder "registriert" anzeigen, wenn er jedoch "gesperrt" anzeigt, müssen Sie auf "freigeben" klicken und anschließend auf "speichern". Danach sollte der Status "getrennt" anzeigen.
- 3. Jetzt kann das IP-Telefon registriert werden.

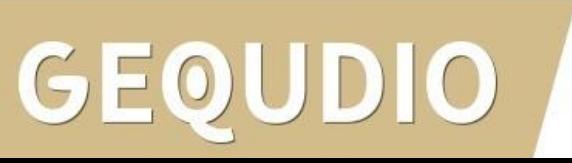

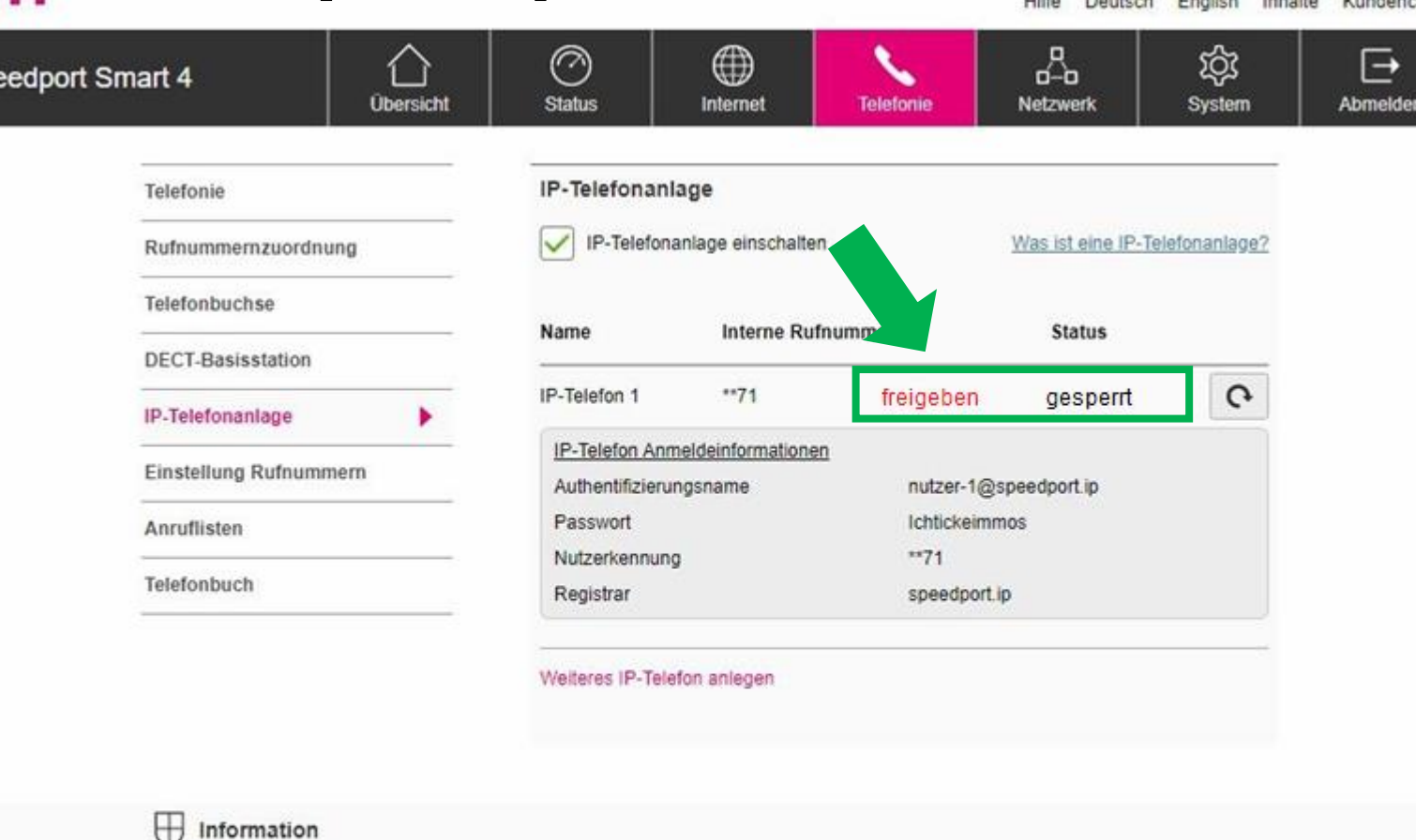

Sicherheits-Status Telekom-Datenschutz Firewall aktiv Stufe 1 WLAN verschlüsselt ✔ DNS-Rebind-Schutz aktiv

#### **GEQUDIO Telefon – [Telekom SprachBox](https://www.telekom.de/hilfe/festnetz-internet-tv/telefonieren-einstellungen/sprachbox/sprachbox-standard-universal/sprachbox-der-telekom-einrichten-kosten) einrichten**

- 1. Wählen Sie das Hauptmenü "Leitung" und weiter unten die Basiseinstellungen>>
- 2. Setzen Sie das Häkchen bei "Sprachnachrichten aktivieren"
- 3. Tragen Sie folgende Rufnummer ein: 08003302424

Weitere **Informationen** finden Sie auf der Telekom-Website.

1.

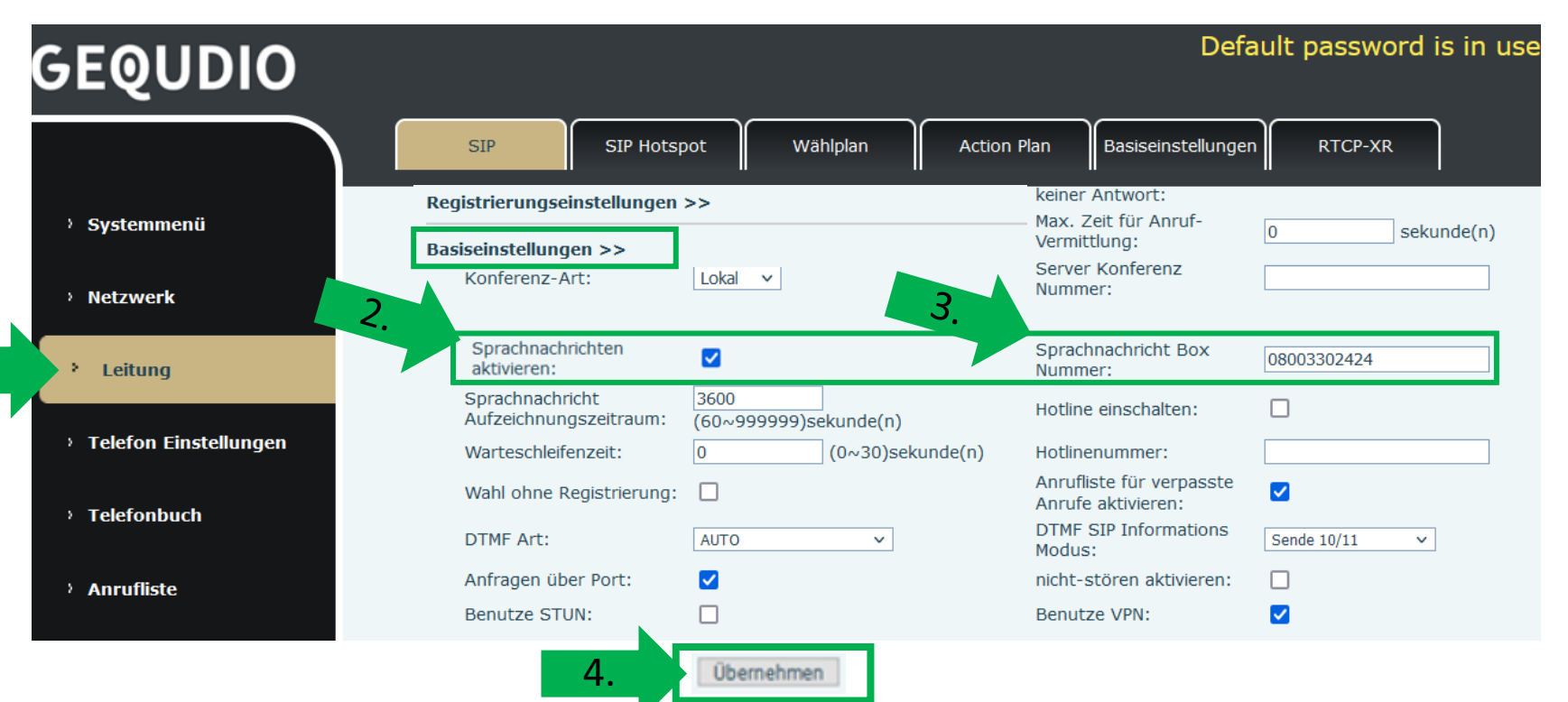

#### **Testanruf**

- 1. Die Erst-Einrichtung ist abgeschlossen. Das Telefon sollte jetzt funktionsfähig sein.
- 2. Wählen Sie eine Rufnummer und heben Sie anschließend den Hörer ab um zu prüfen ob eine Verbindung aufgebaut werden kann.
- 3. Nachdem Sie sich vergewissert haben, dass alles funktioniert empfehlen wir den Benutzernamen und das Passwort individuell anzupassen. Das ist wichtig für Ihre IT-Sicherheit.
- 4. (**Achtung**: Die Änderungen müssen sowohl auf der Speedport, als auch auf dem GEQUDIO Telefon vorgenommen werden). Ggf. beide Geräte neustarten. Zuerst die Speedport, dann das Telefon.

Hinweise zur IT-Sicherheit:

Bitte verwenden Sie stets die aktuellste Firmware für sämtliche in Ihrem Netzwerk verbundene Geräte, wie Speedport und IP-Telefone. Verwenden Sie stets individuelle und sichere Passwörter. Verwenden Sie bitte die nicht die werksseitigen Standard-Passwörter, weil diese unsicher sind. Sie sind selbst für die Sicherheit in Ihrem Netzwerk verantwortlich. Beachten Sie dazu auch die Hinweise der Hersteller für sämtliche in Ihrem Netzwerk verwendeten Geräte. Als Lösungsanbieter mit dieser Anleitung übernehmen wir keine Haftung.

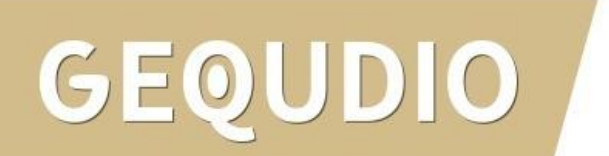

#### **Fehlerbehebung**

1. Sollte keine Telefonie möglich sein deaktivieren Sie die Sichereinstellungen der Rufnummern am Speedport, gehen Sie dazu folgendermaßen vor: Einstellungen Rufnummer wählen Sie unter Sicherheitseinstellungen den Punkt "Aus" und bestätigen Sie diesen mit Speichern.

**GEQUDIO** 

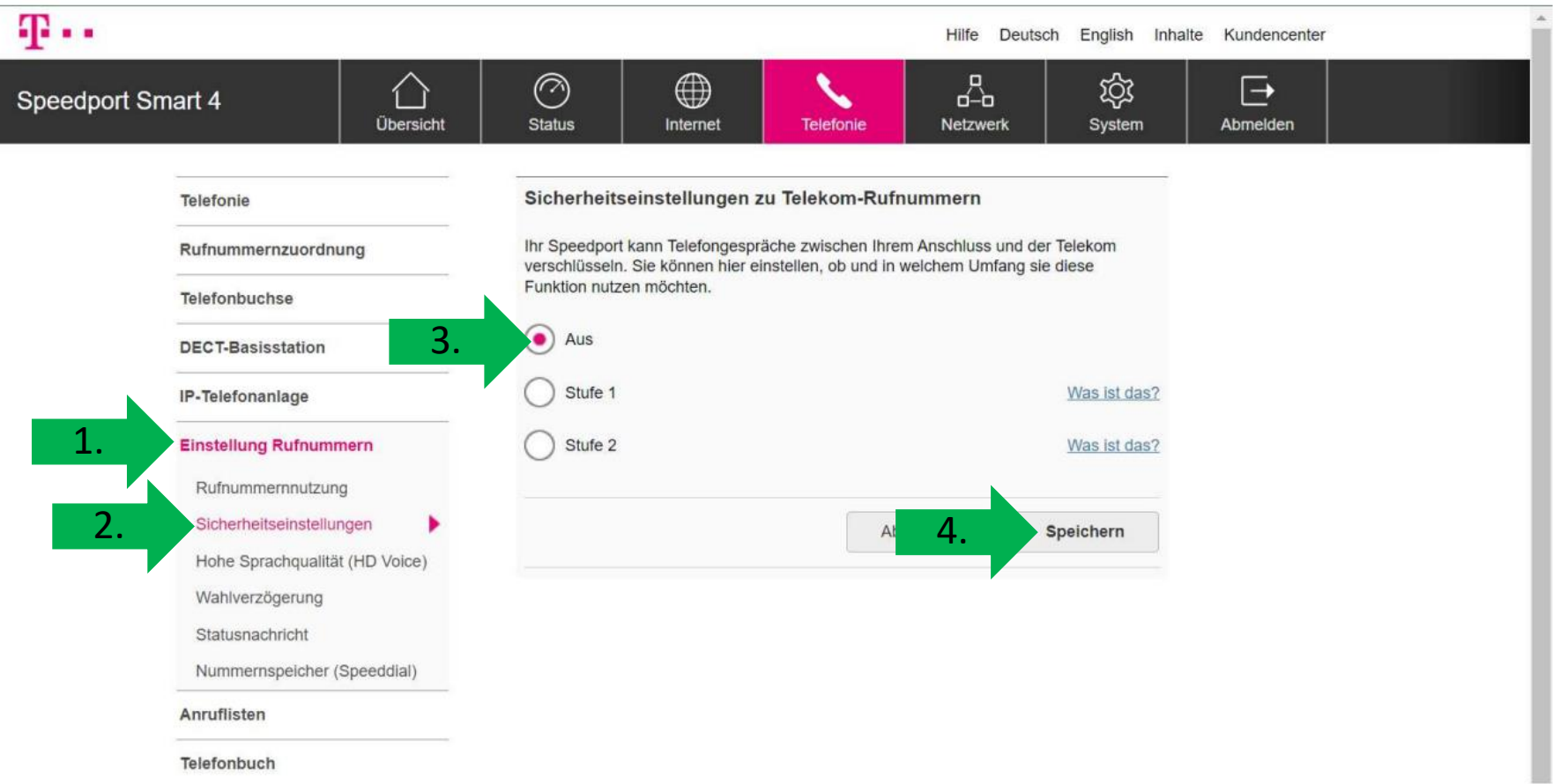

### **Fehlerbehebung**

- 1. Trennen Sie den Speedport und das GEQUDIO Telefon für 2 Minuten vom Strom.
- 2. Kontrollieren Sie, ob alle Kabel ordnungsgemäß angeschlossen sind (Abschnitt "Telefon [anschließen](#page-1-0)").
- 3. Überprüfen Sie alle Eingaben bei [Benutzernamen, Server und geben Sie das Passwort erneut ein](#page-13-0).
- 4. Sollten Sie das Telefon nicht direkt am Speedport, sondern einem Router/Switch angeschlossen haben, so schließen Sie das Telefon erst einmal testweise direkt an den Speedport an.
- 5. Sollten alle Schritte keinen Erfolg bringen muss das Telefon zurückgesetzt und neu angelegt werden, drücken Sie dazu die "OK" Taste des Telefons für ca. 5 Sekunden und bestätigen dann das Popup Fenster erneut mit ok.

Oder alternativ (auch direkt am Telefon):

Menü>>erweitert>Kennwort: 123>>6. Auf Werkseinstellungen zurücksetzten>>4. Alles zurücksetzen auf Ein stellen>>OK

6. Löschen Sie das IP-Telefon im Speedport und beginnen von vorne.

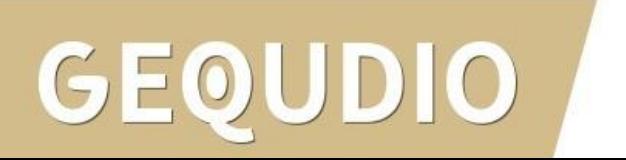

# **Vielen Dank!**